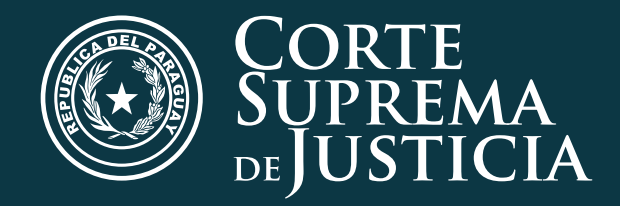

# TRÁmite JUDICIAL ELECTRÓNICO

# Tutorial paso a paso Obtención de "Usuario Y CONTRASEÑA"

Para presentaciones del Trámite Judicial Electrónico Tamite Judicial MILO SWIM ASSASS

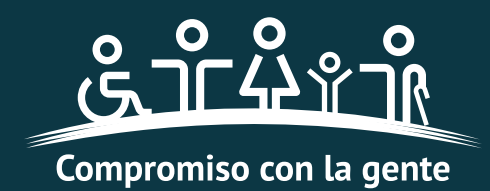

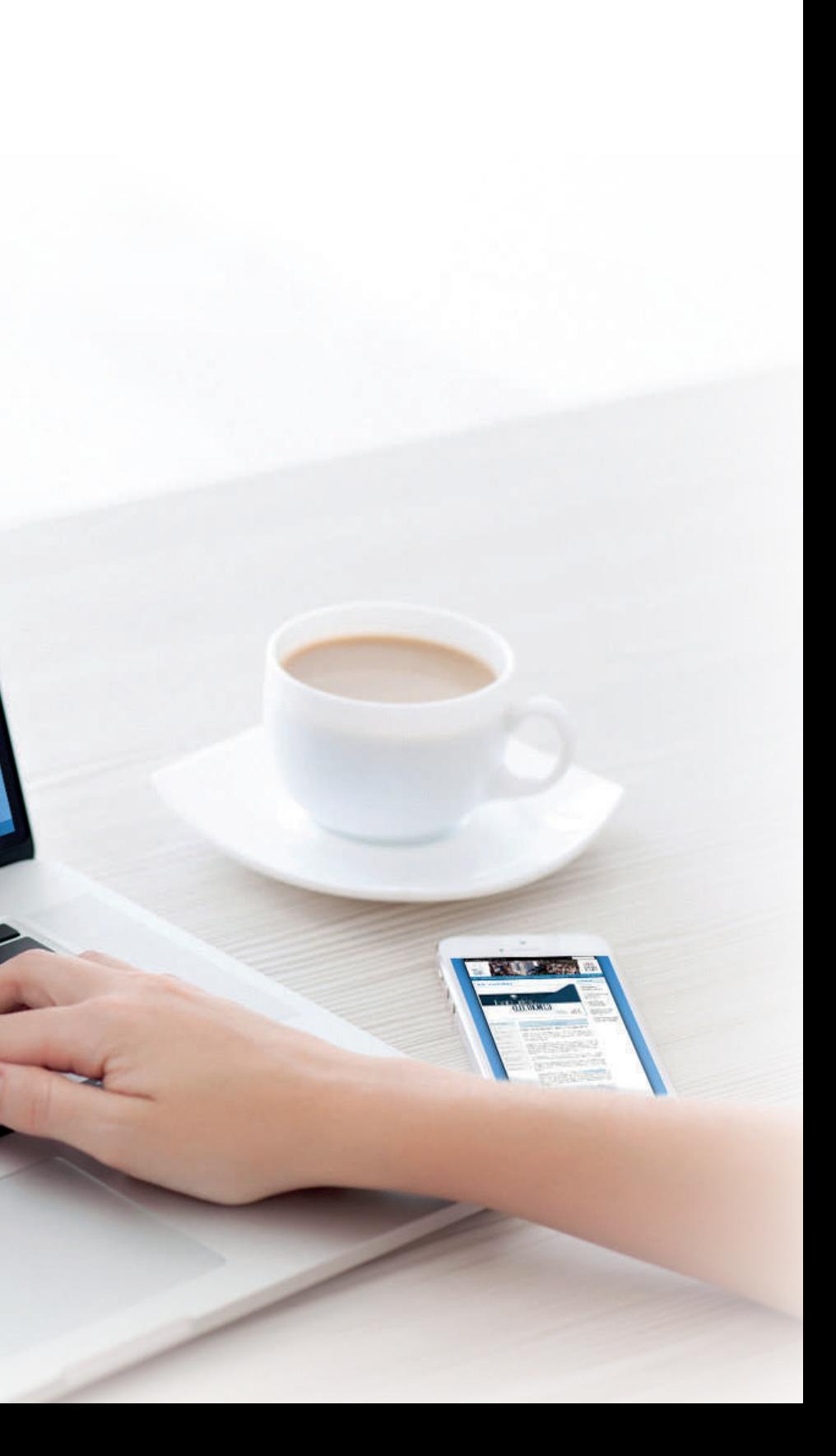

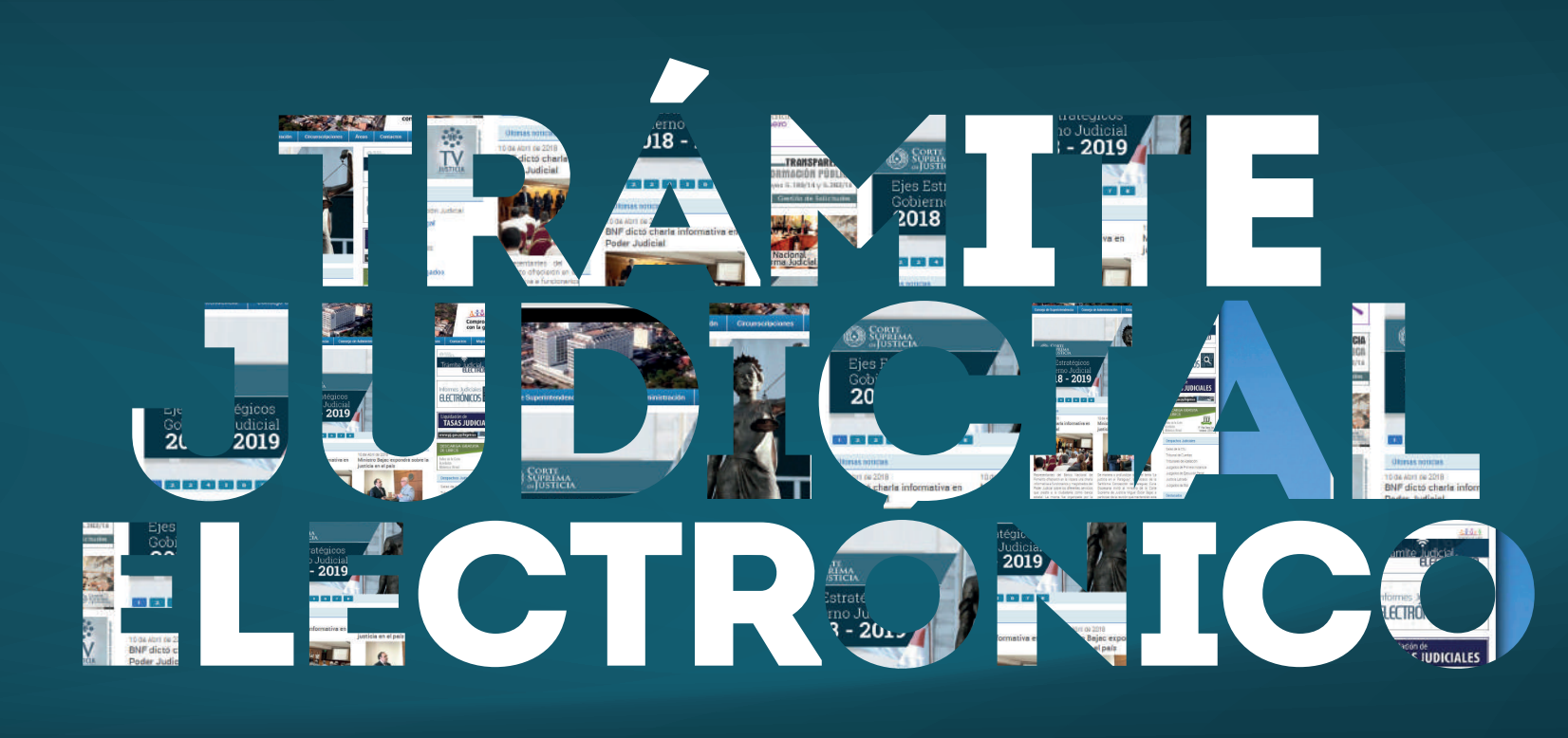

La Corte Suprema de Justicia con el objetivo de facilitar el procedimiento de obtención de "Usuario y Contraseña" para las presentaciones del Trámite Judicial Electrónico, pone a disposición de los Auxiliares de Justicia el nuevo procedimiento para presentar en línea el Formulario de Actualización de Datos.

Se recuerda que los Auxiliares de Justicia deben poseer una cuenta de correo electrónico registrada en su legajo, que obra en la Secretaría General de la Corte Suprema de Justicia, y ésta actualización es indispensable para la gestión de cuentas de Usuarios ante la Dirección de Tecnología de la Información.

Para actualizar su Legajo en línea siga los siguientes pasos:

# Ingresar al sitio de La CSJ: http://www.pj.gov.py

Clic en Actualización de Datos de Auxiliares de Justicia MITTP://WWW.PJ.GOV<br>Clic en Actualización de<br>Descargar el formulario de<br>actualización de datos

Antecedentes, FRIE) **Jquidación de Tasas Judiciale Trámites** Legalizaciones Transnarencia Plan Estratégico Informes de Gestión C.S.J.

nformes de Gestión: Jurisdico nformes de Gestión Escrib lomina d

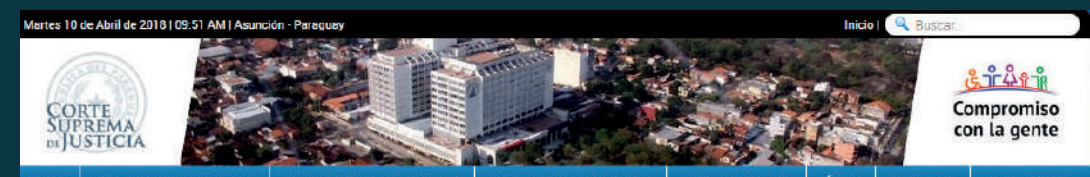

Datos para ser presentado de manera en línea (online) Se recuerda que los usuarios deben poseer una cuenta de correo electrónico registrada<br>en su legajo, que obra en la Secretaria General, y esta actualización es indispensable<br>para la obtención de este correo Los interesados en realizar este trámite de hacer clic para la descarga 2) imprimir el formulario. 3) Llenar el formulario, firmarlo y sellarlo. 4) Escanear (digitalizar) el formulario y guardarlo en formato PDF 5) Ingresar al enlace: https://www.csi.gov.py/correspondencia/Formularios/Externo/inicioExterno.aspx - Hacer clic en la pestaña ubicada en el margen izquierdo "Registro de Correspondencia"<br>- Hacer clic en "Mesa de Entrada Auxiliares de Justicia". • Completar los datos requeridos (Número y Tipo de Documento) e Ingresar.<br>• Llenar el "Registro de Correspondencia" con los datos que se solicitan indispensable el llenado de los que tienen (\*). 6) Subir el documento digitalizado (convertido a PDF) 7) Llenar el código de seguridad (letras rojas). 8) Hacer Clic a "Enviar correspondencia". Obs: Posterior a este envío los profesionales recibiran un codigo en sus correos trónicos para poder acceder al sistema y hacer el seguimiento de su estado de correspondencia

# $\leftarrow$   $\rightarrow$   $\textcircled{c}$   $\textcircled{b}$  www.pj.gov.py

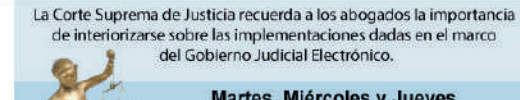

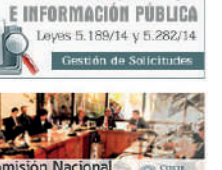

**TRANSPARFNCIA** 

 $\frac{1}{2}$ 

TV

nformación y Orientación Judicial

\* Anticación Guía Legal

**Innciones Discriptinarias** 

Uramento de Abod

(Servicio Gratuito)

Trámites y Formularios

Formato de Exhorto

Restitución internacional de Menores

\* Formularios (Registral, Notarios,

Queias y Denuncias

Ética Judicial

Exhortos

## Martes, Miércoles y Jueves de 8:00 a 10:00 hs en la Sala de Capacitaciones del CIEJ

## 1 2 3 4 5 6 7 8

## Últimas noticias

N

10 de Abril de 2018

BNF dictó charla informativa en Poder Judicial

ento ofrecieron en la vispera una charla<br>mativa a funcionarios y magistrados del Poder Judicial sobre los diferentes servicios que presta a la ciudadania como banca estatal La misma fue organizada por la<br>Dirección General de Recursos Humanos y tuvo lugar en el Salón Auditorio del Palacio de Justicia de Asunción

8109 40 little 49 90 Se realizó una jornada con perspectiva de género

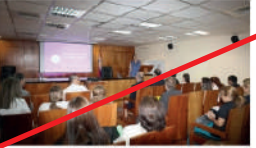

nformativa dirigida a directores de las<br>liferentes dependencias del Poder Judicial. La actividad estuvo a cargo de la Secretaria de Género, dependiente de la Corte Suprema primera vez llega a los profesores, encuentro de lusticia a fin de socia

10 de Abril de 2018 Ministro Bajac expondrá sobre la justicia en el país

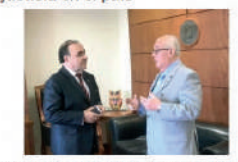

manera a or conhor of tomos be manera a provincial sobre el ten<br>usticia en el Paraguay", la Diocesis<br>Santísima Concepción del Paraguay Diocesana invitó al ministro de la Corta Suprema de Justicia Miquel Oscar Bajac a participar de la reunión que mantendrán este<br>Jueves 12 de abril. La misma tendrá lugar en el Ex Seminario de Saladillo, Circuns Judicial de Concepción

8105 ob little ab 60 Educando en Just apacitó a docentes

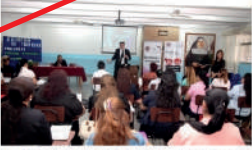

la justicia. La actividad se enmarcó dentro del módulo "El Juez que yo quiero", que par que congregó a más de 60 instr

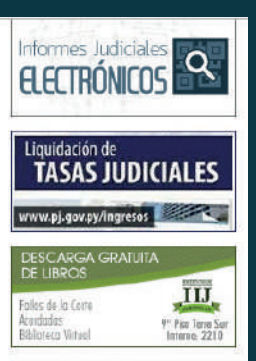

# Despachos Judiciale

- Salas de la CSJ
- Tribunal de Cuentas
- Tribunales de Apelación Juzgados de Primera Instancia
- Juzgados de Elecución Penal
- Justicia Letrada
- Juzgados de Paz

## Destacados

- Actualización de Datos de Auxiliares de Justicia Receiverage kin
- lurisprudencia

 $\star$  Legislación Parag Acordadas Digitalizadas Acordadas y Resolucione

Biblioteca Jurídica

**\* Rubrica Nuevo DGRP** 

Manual de Proced Manual de Procedimientos -

DGGCRPI

Museo de la Justicia Estadísticas Judiciales

Reforma Penal

Dirección de Derecho Ambienta

## Actualización de datos de Auxiliares de Justicia

La Corte Suprema de Justicia con el objetivo de facilitar el procedimiento de obtención de "Usuario y Contraseña" para las presentaciones del Trámite Judicial Electrónico, pone a disposición de los Auxiliares de Justicia e

- 
- 
- 
- 

# **Noticias Relacion**

10 de Abril de 2018 Realizaron Justicia sin Puertas en San Carlos del Ana

Educando en Justicia capacitó a docentes

05 de Abril de 2018 Universitarios profundizan área Civil y Comercial

02 de Abril de 2018 Estudiantes se interiorizan sobre el juicio oral y público

23 de Marzo de 2018 Culmino jornada de charlas en Cordillera

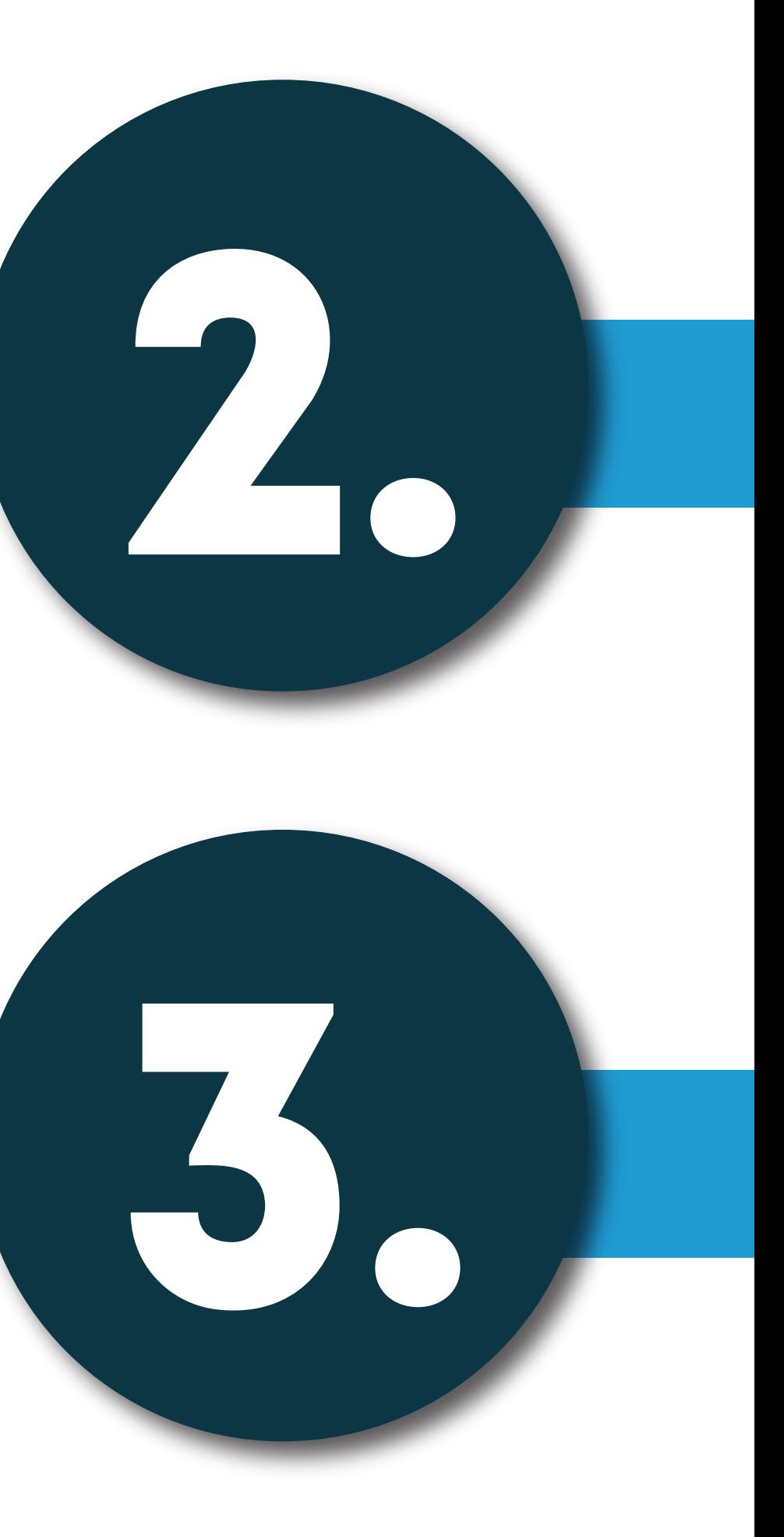

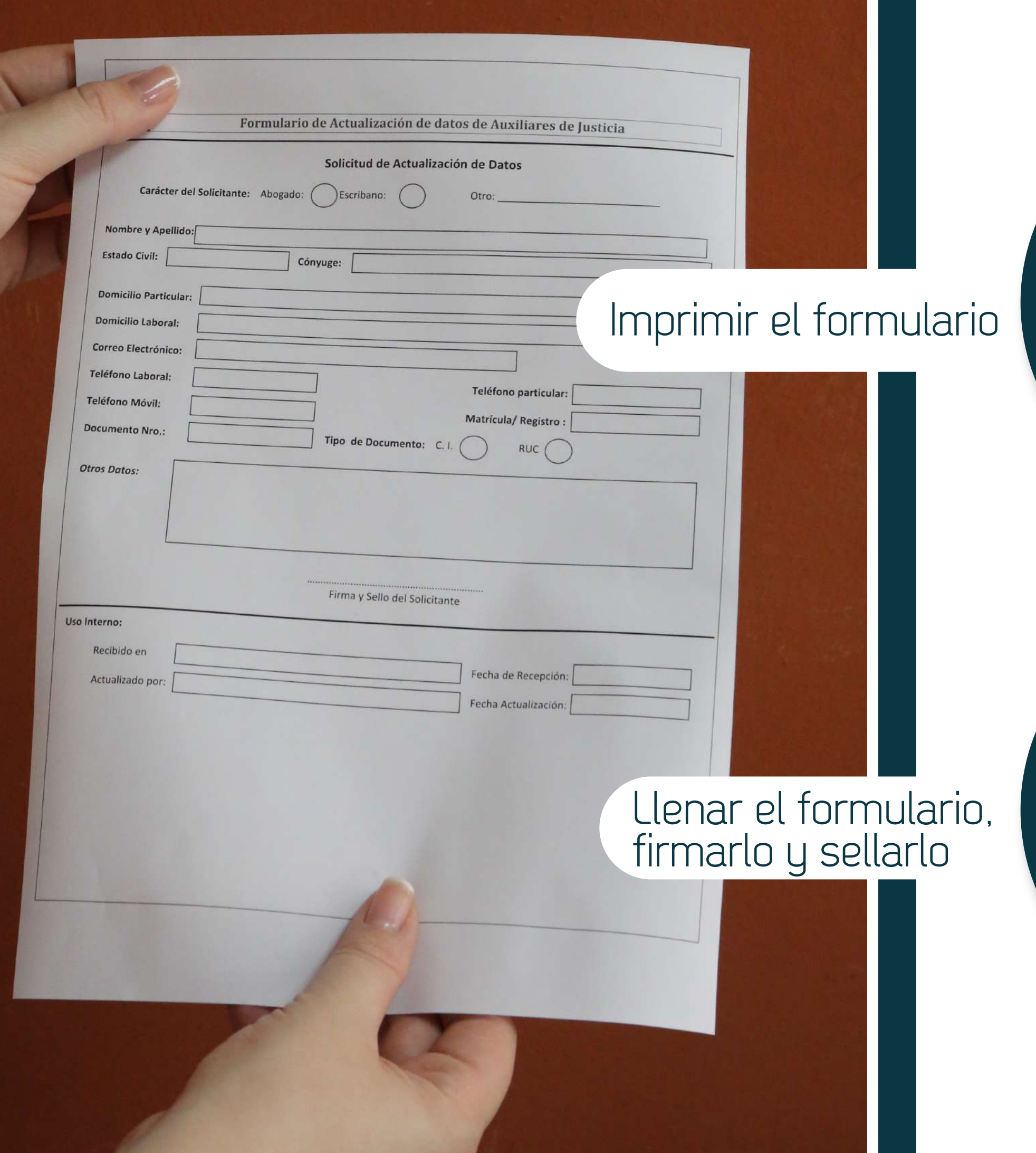

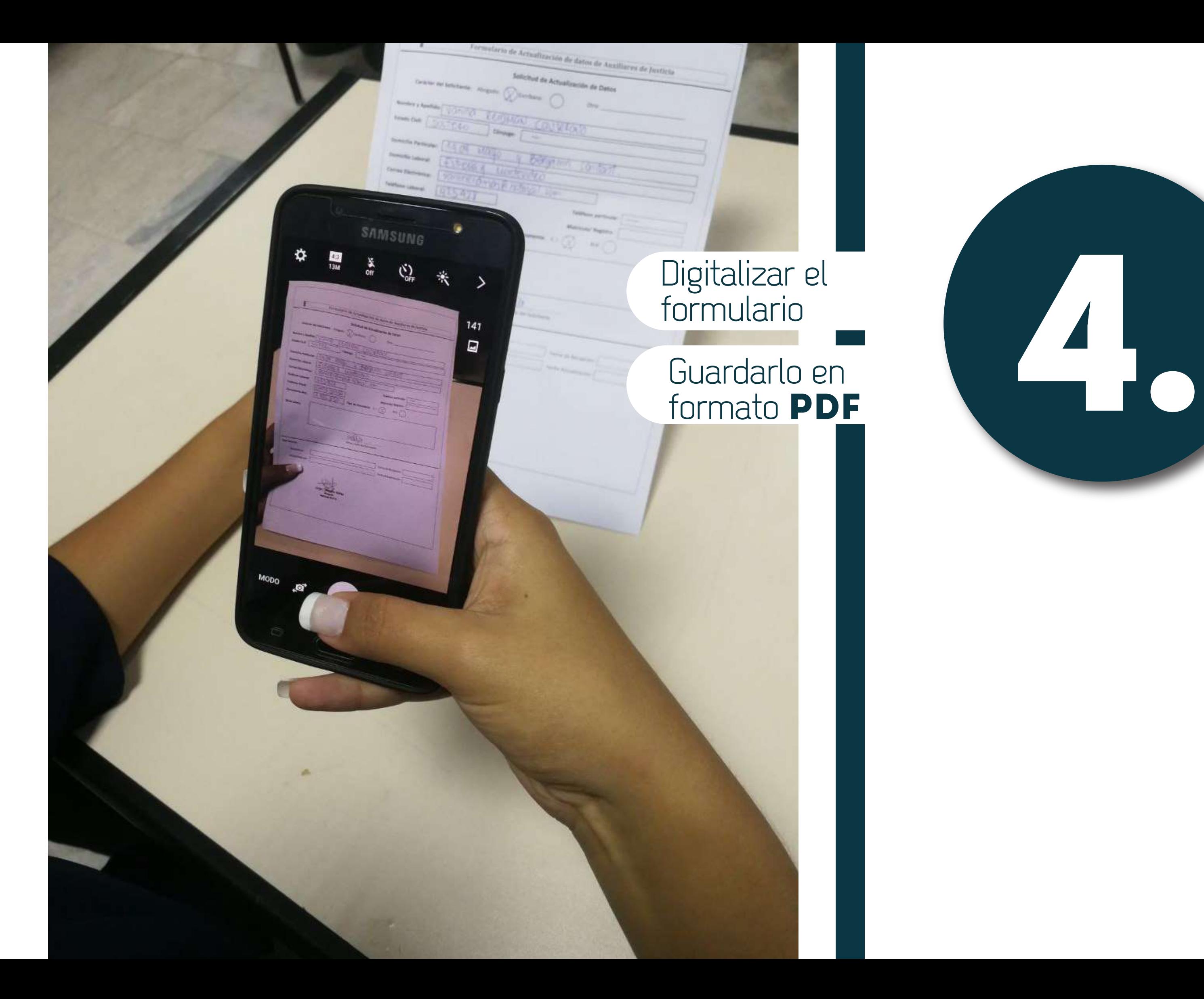

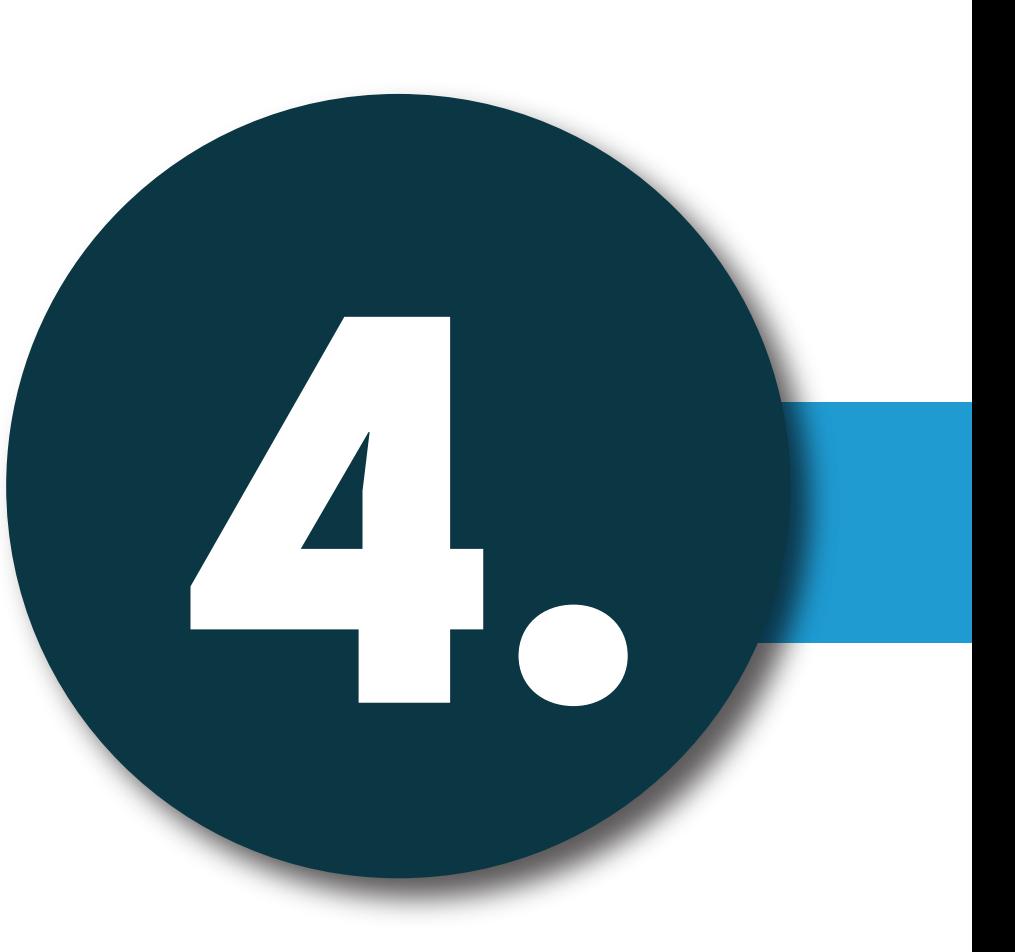

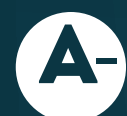

 $\triangle$  Ingresar al enlace:

5

https://www.csj.gov.py/correspondencia/Formularios/Externo/inicioExterno.aspx

# Hacer clic en la pestaña ubicada en el margen izquierdo "Registro de Correspondencia"

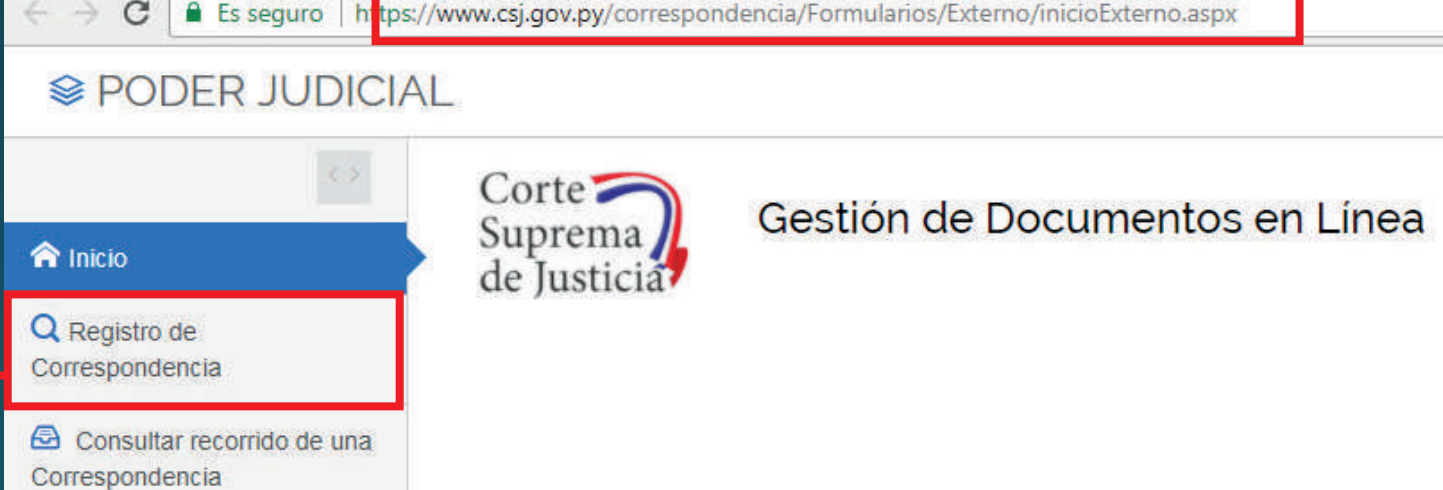

# Hacer clic en "Mesa de Entrada Auxiliares de Justicia" c-

**SPODER JUDICIAL** 

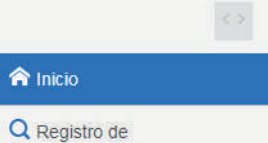

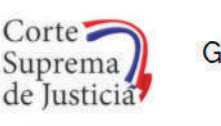

Gestión de Documentos en Línea

Seleccione el destino de su Correspondencia

Mesa de Entrada de la Corte Suprema de Justicia

Consultar recorrido de una Correspondencia

Correspondencia

Mesa de Entrada de la Dirección General de Administración y Finanzas

Mesa de Entrada de la Direccion General de Recursos Humanos

Mesa de Entrada de Auxiliares de Justicia

# **D** Completar los datos requeridos (Número y Tipo de Documento) e Ingresar

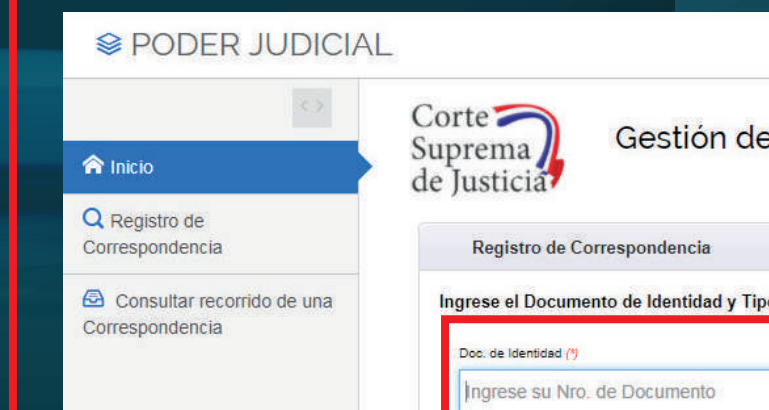

https://www.csj.gov.py/correspondencia/Formularios/Externo/inicioExterno.aspx

Gestión de Documentos en Línea Mesa De Entrada De Auxiliares De Justicia

Ingrese el Documento de Identidad y Tipo de Documento del presentador de la correspondencia

Tipo de Doc. (\*)

C.I Paraguaya

Ingresar

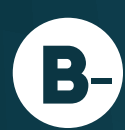

# solicitan, indispensable el llenado de los que tienen (\*)<br>E- solicitan, indispensable el llenado de los que tienen (\*)

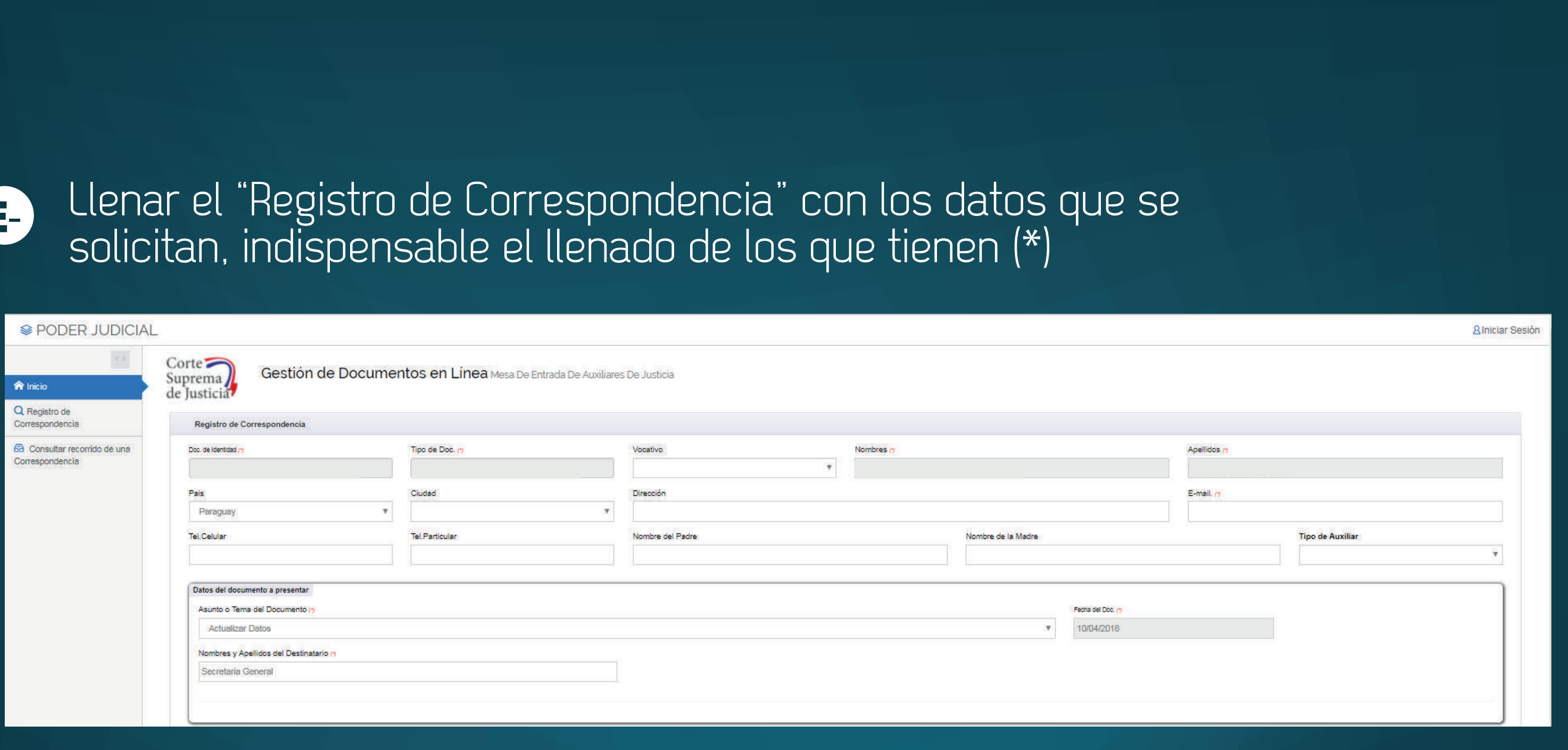

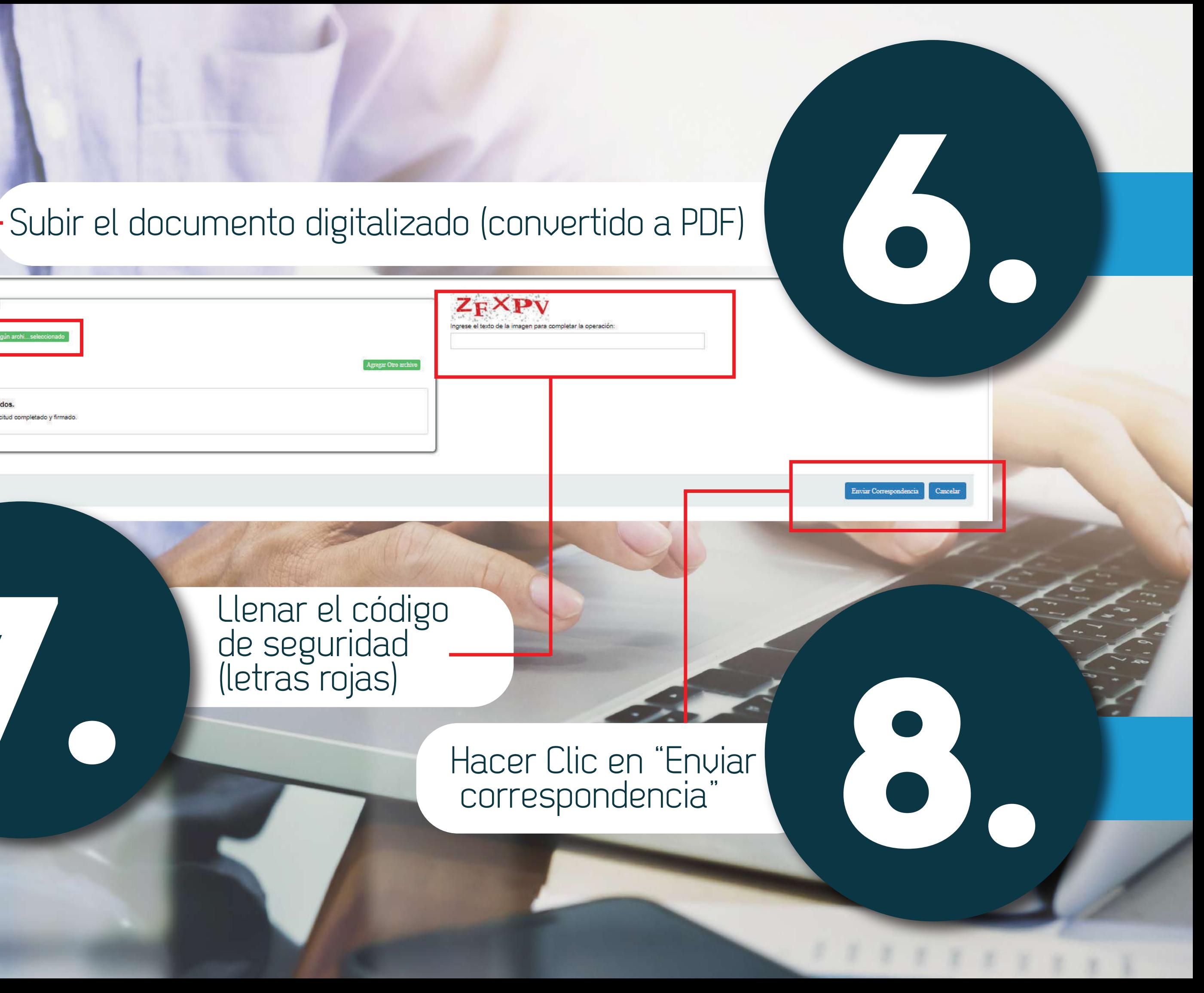

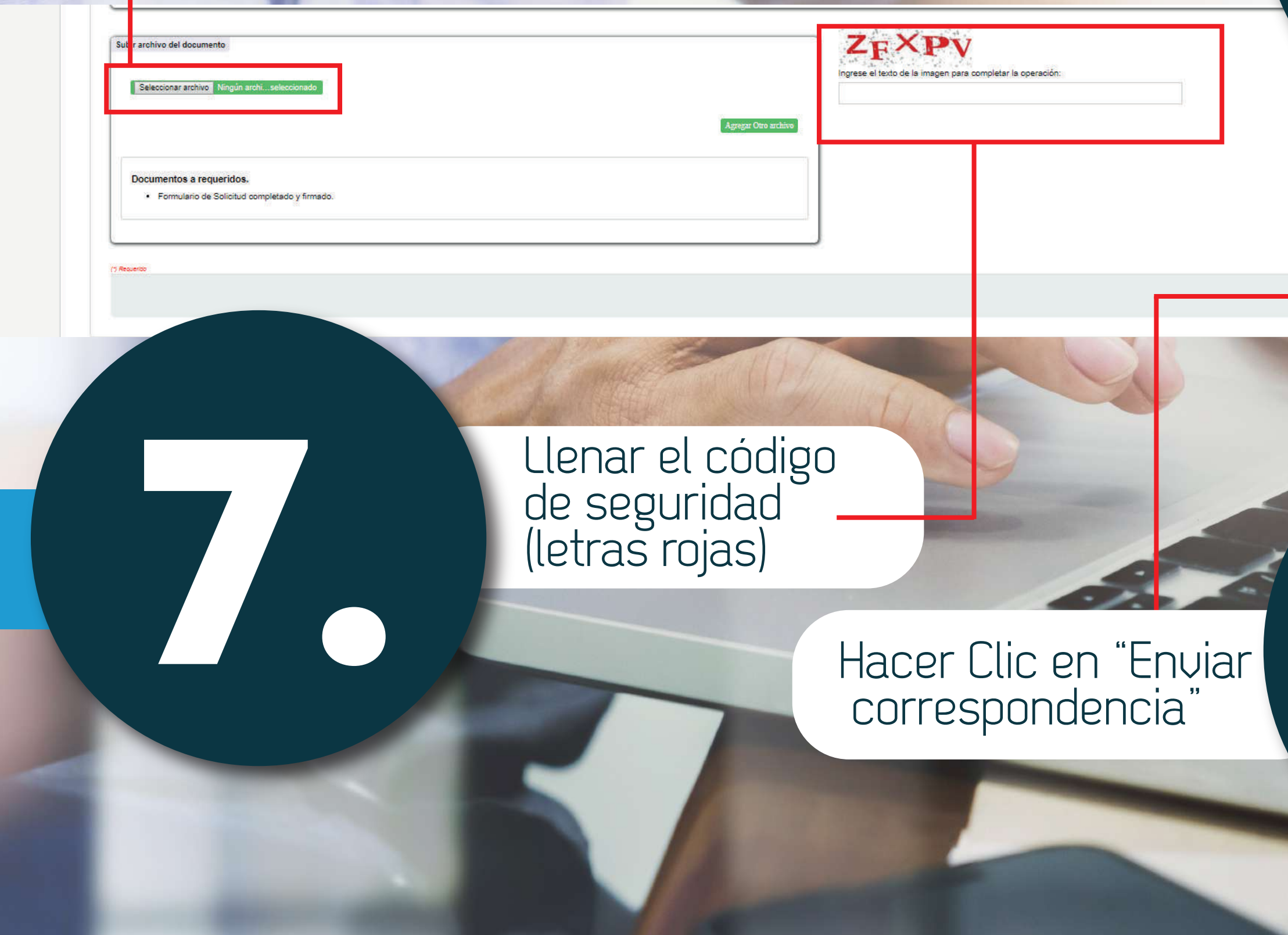

Obs: Posterior a este envío los profesionales recibirán un código en sus correos electrónicos para poder acceder al sistema y hacer el seguimiento de su estado de correspondencia.